## **How to Create a New Monthly Recurring Calendar**

- 1. [Open the Julian Calendar screen.](https://help.irelyserver.com/display/DOC/How+to+Open+the+Julian+Calendar+screen)
- 2. Click the **New toolbar button**. This will open the Julian Recurrence screen. By default, the grid will display the system's date in Start and Through dates and Interval frequency is selected. Refer to [Julian Recurrence](https://help.irelyserver.com/display/DOC/Julian+Recurrence) for the field description.

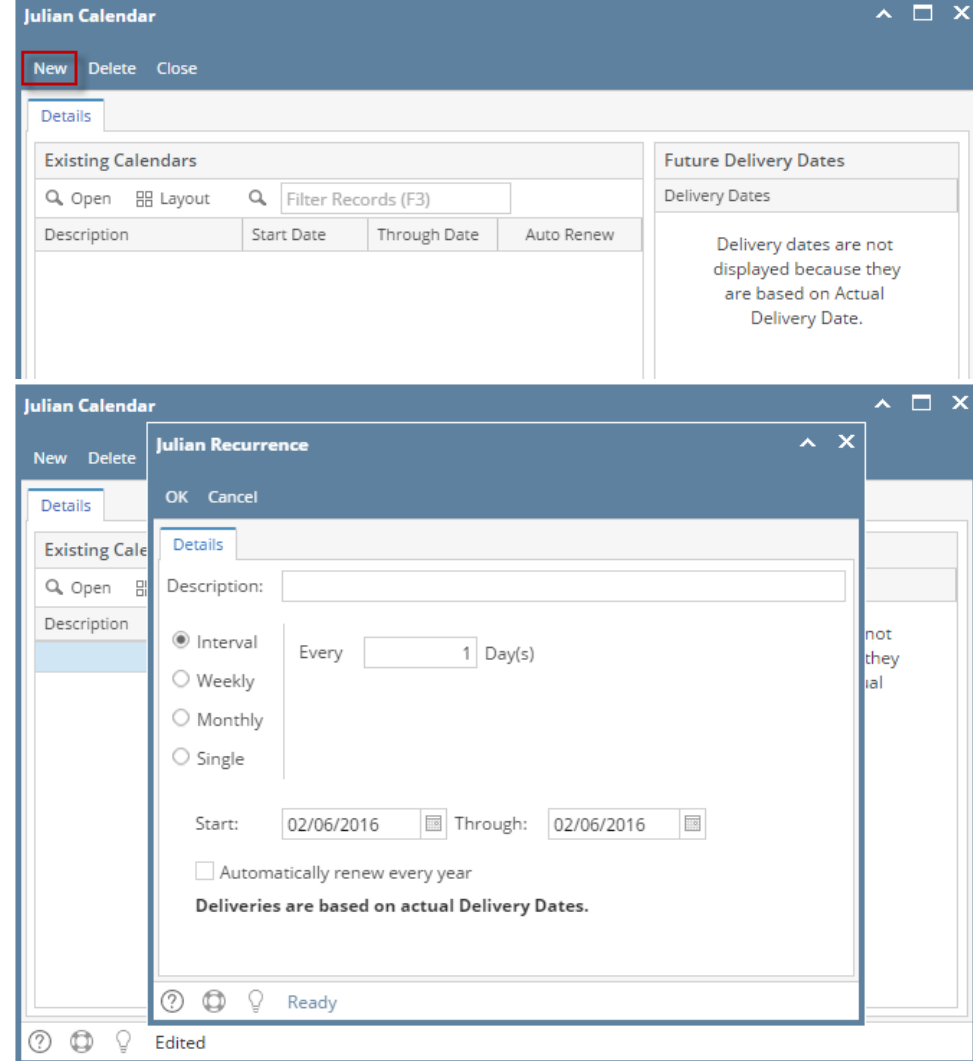

- 3. Enter the calendar **Description**.
- 4. Tick the **Monthly radio button**.

5. Enter the other details like the delivery **frequency**, **Start** date, and **Through** date.

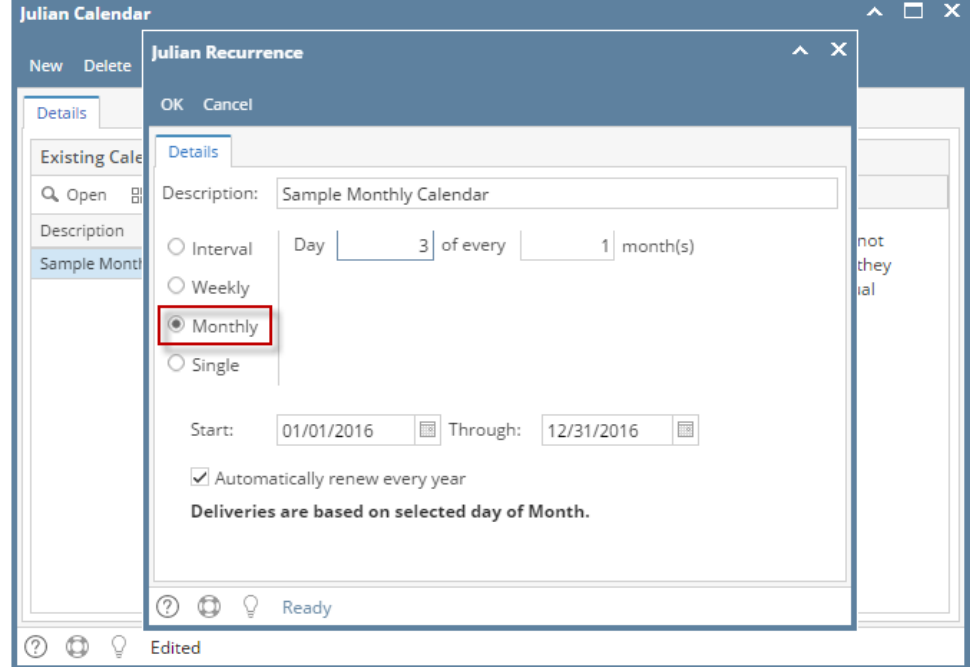

- 6. If you want to use this same calendar in the future, select the '**Automatically renew every year**' option.
- 7. Click the **OK button**. The newly created calendar will be displayed in the **Existing Calendars grid** on the Julian Calendar screen. Its future deliveries will be displayed in the **Future Delivery Dates grid**.

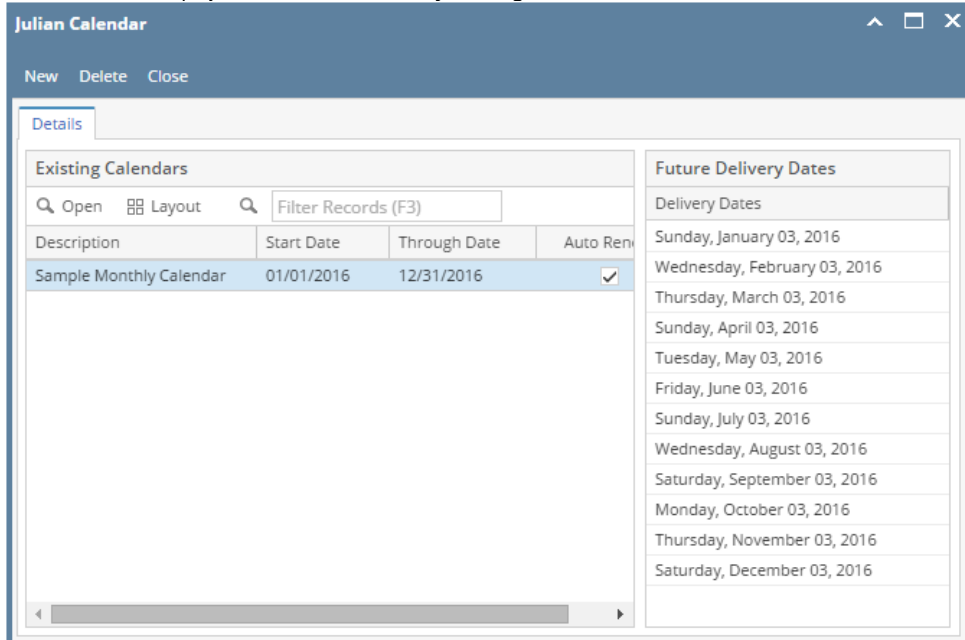

**O O Q Q Q Ready** 

8. Close the Julian Calendar screen.

9. Save the changes in the Consumption Site screen

- 1. [Open the Julian Calendar screen.](https://help.irelyserver.com/display/DOC/How+to+Open+the+Julian+Calendar+screen)
- 2. Click the **New toolbar button**. This will open the Julian Recurrence screen. By default, the grid will display the system's date in Start and Through dates and Interval frequency is selected. Refer to [Julian Recurrence](https://help.irelyserver.com/display/DOC/Julian+Recurrence) for the field description.

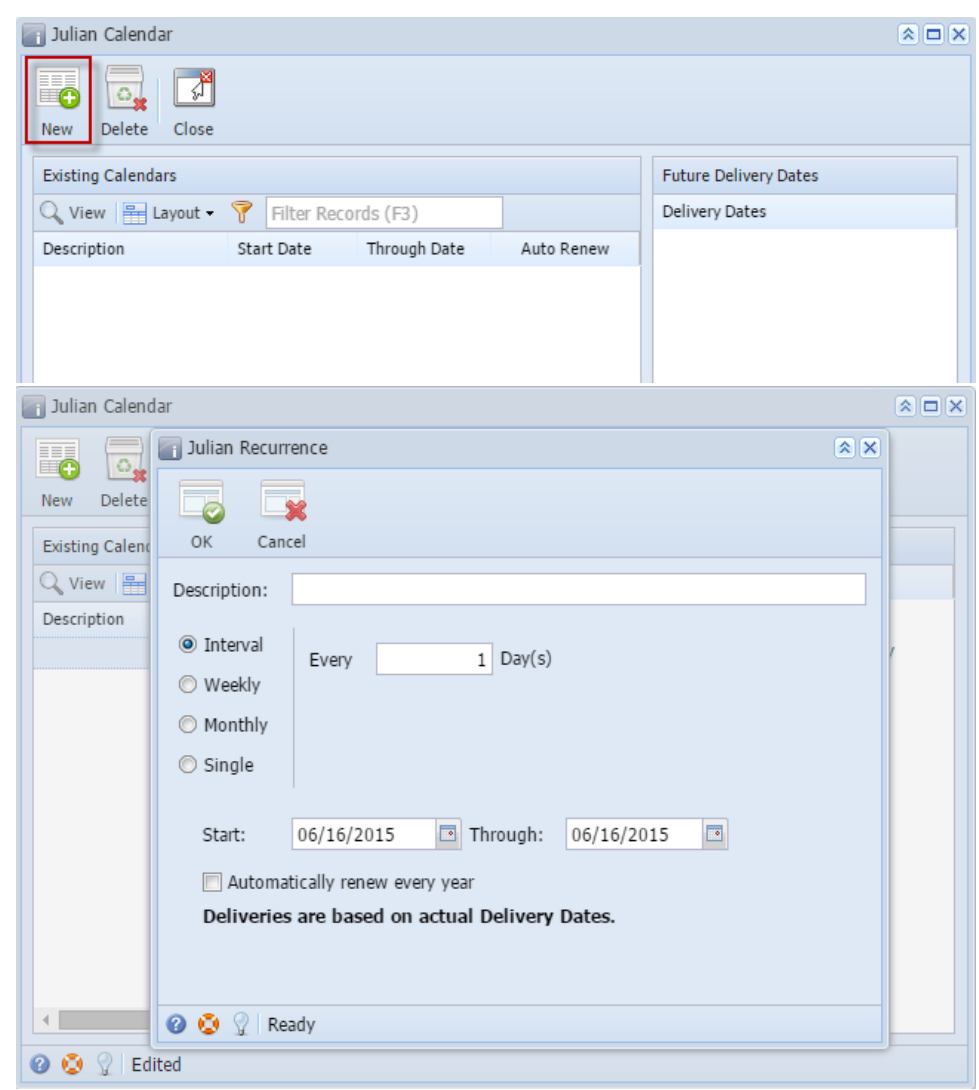

- 3. Enter the calendar **Description**.
- 4. Tick the **Monthly radio button**.

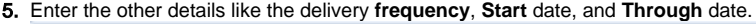

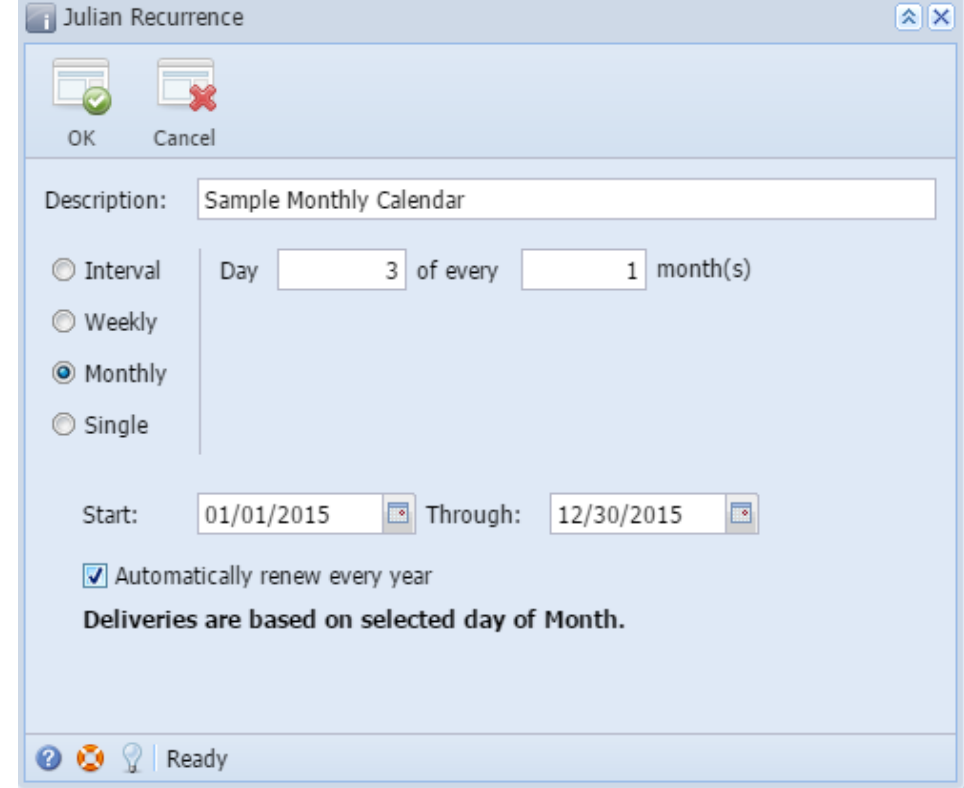

- 6. If you want to use this same calendar in the future, select the '**Automatically renew every year**' option.
- 7. Click the **OK button**. The newly created calendar will be displayed in the **Existing Calendars grid** on the Julian Calendar screen. Its future deliveries will be displayed in the **Future Delivery Dates grid**.

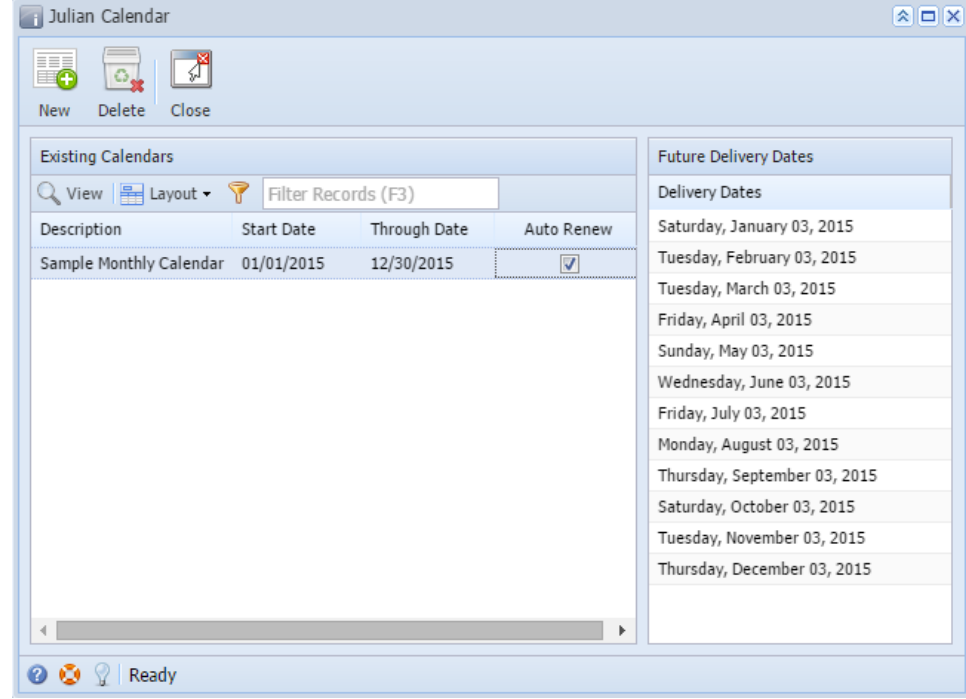

- 8. Close the Julian Calendar screen.
- 9. Save the changes in the Consumption Site screen
- 1. [Open the Julian Calendar screen.](https://help.irelyserver.com/display/DOC/How+to+Open+the+Julian+Calendar+screen)
- 2. Click the **New toolbar button**. This will open the Julian Recurrence screen. By default, the grid will display the system's date in Start and Through dates. Refer to [Julian Recurrence](https://help.irelyserver.com/display/DOC/Julian+Recurrence) for the field description.

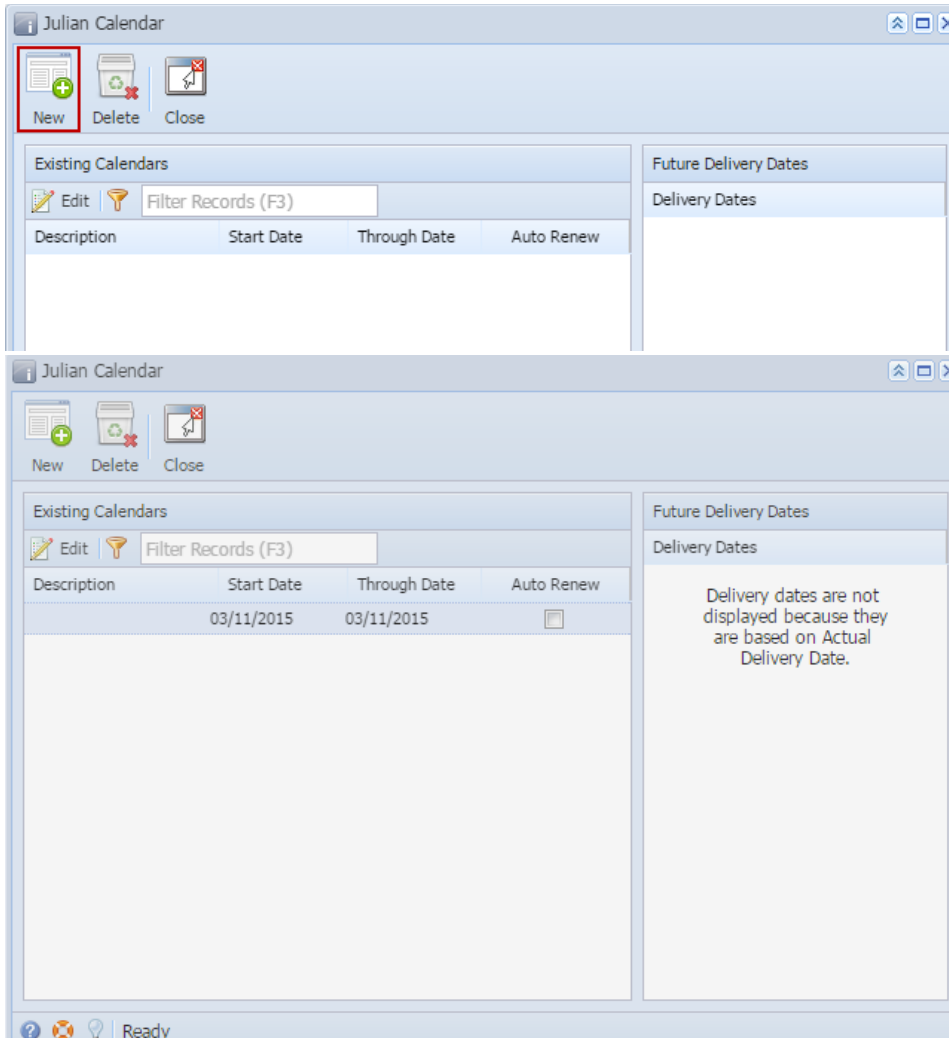

- 
- 3. 4. Enter the calendar **Description**. Tick the **Monthly radio button**.

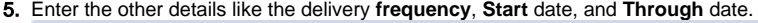

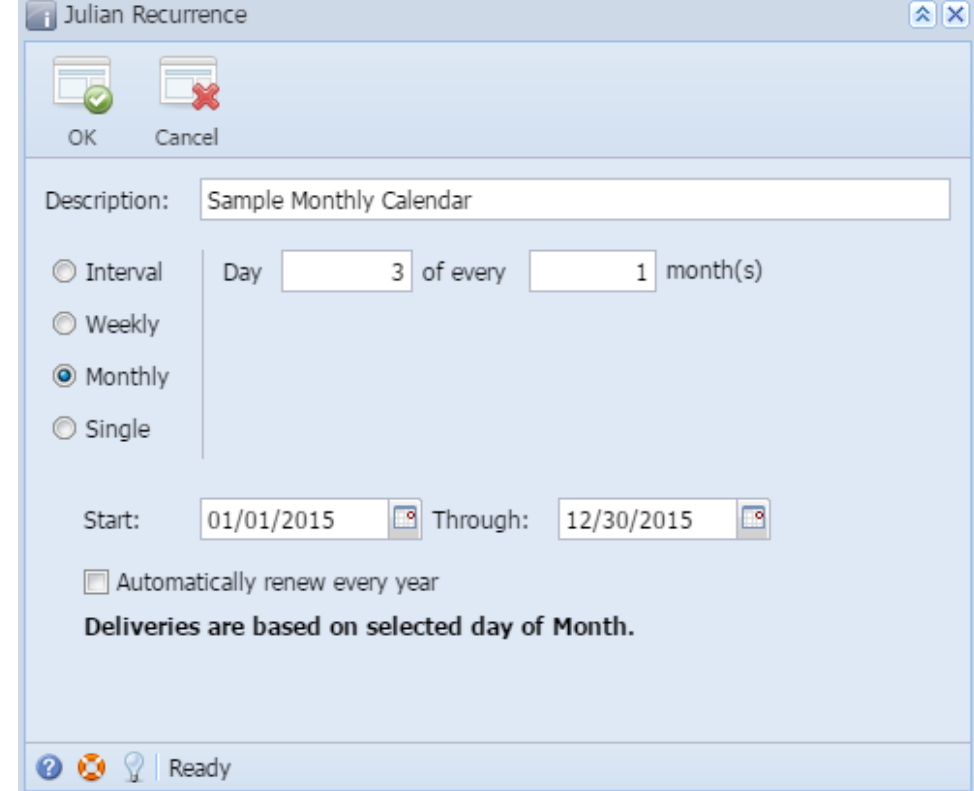

- 6. If you want to use this same calendar in the future, select the '**Automatically renew every year**' option.
- 7. Click the **OK button**. The newly created calendar will be displayed in the **Existing Calendars grid** on the Julian Calendar screen. Its future deliveries will be displayed in the **Future Delivery Dates grid**.

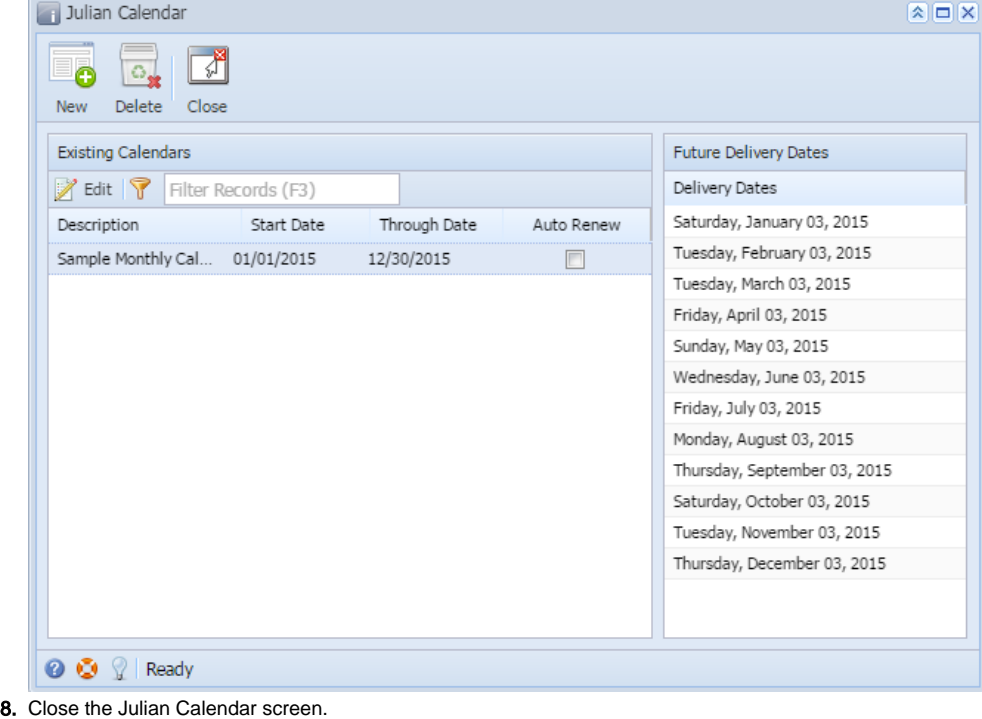

9. Save the changes in the Consumption Site screen

Δ

Generated Julian date will not display in Site's Next Julian Delivery field until an invoice for the customer is synced.